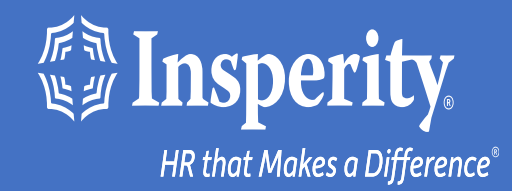

# **Experiencia adaptativa de los empleados para dispositivos Android: MFA de texto y correo electrónico**

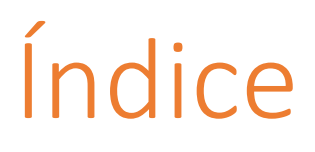

[Descarga la aplicación móvil de isolved People Cloud](#page-2-0)

[Inicia sesión en la aplicación móvil](#page-3-0)

[Omitir opciones adicionales de MFA durante el inicio](#page-4-0) [de sesión](#page-4-0)

[Inicios de sesión en curso en la aplicación móvil](#page-5-0)

[Preguntas más frecuentes](#page-6-0)

[Recursos](#page-7-0)

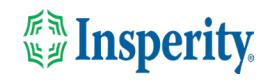

## <span id="page-2-0"></span>Descarga la aplicación móvil de isolved People Cloud

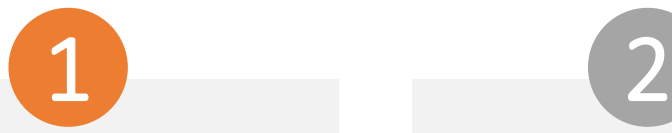

Si has guardado la Experiencia adaptativa de los empleados de isolved como marcador para que sea fácilmente accesible desde la pantalla de inicio de tu dispositivo móvil, es posible que desees desinstalarla antes de descargar la nueva aplicación móvil.

Pulse largo en el marcador aislado y seleccione Desinstalar.

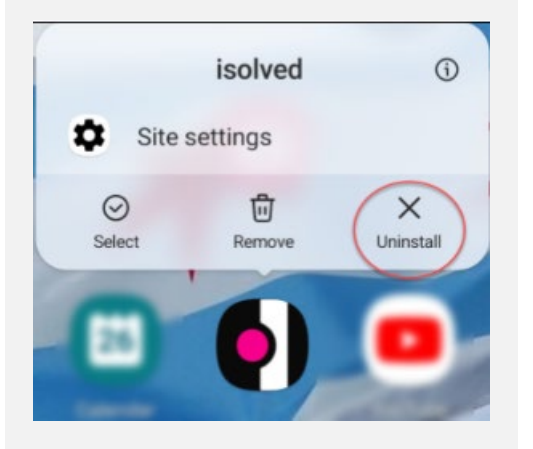

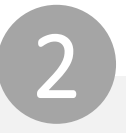

Para descargar rápidamente la aplicación móvil, apunte su cámara al código QR. Una vez que el código QR esté en foco, toca el vínculo Play Store.

#### Código QR de dispositivo Android

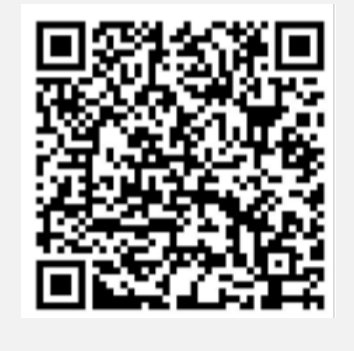

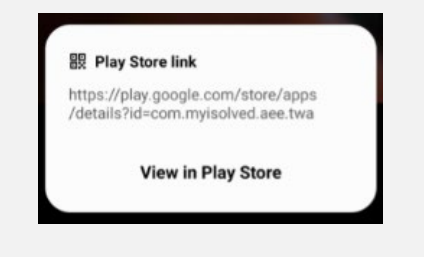

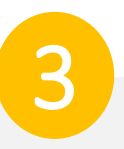

En Play Store, toca el botón Instalar. Una vez instalada la aplicación móvil, toca el botón Abrir.

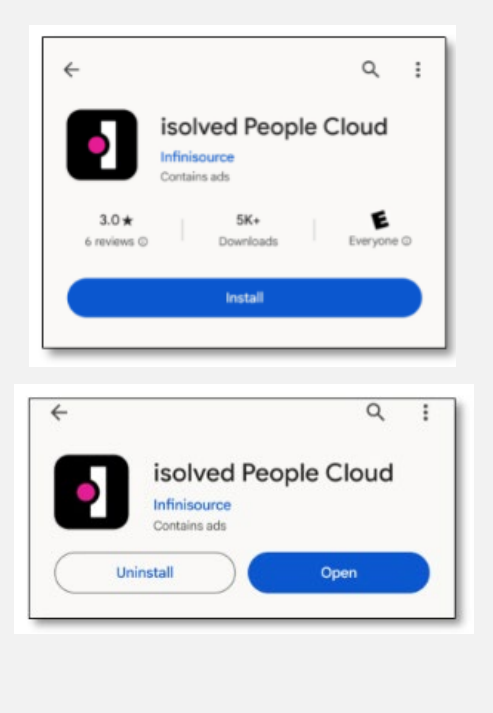

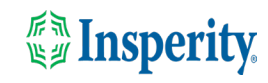

# <span id="page-3-0"></span>Inicia sesión en la aplicación móvil

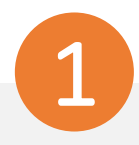

Introduzca su nombre de usuario y pulse Siguiente. A continuación, introduzca su contraseña y pulse el botón Iniciar sesión.

#### **1Solved** People Cloud.

#### Welcome

Log in to access isolved People Cloud applications

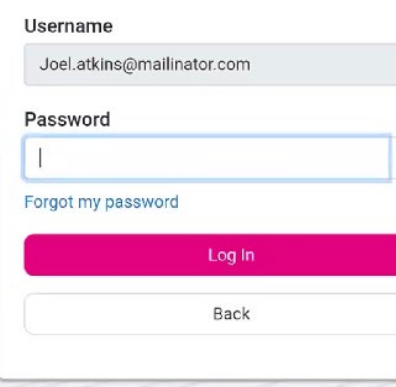

 $\odot$ 

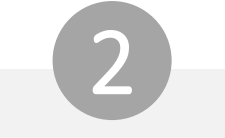

Selecciona una opción de verificación y pulsa Solicitar código de seguridad.

### **ISOIVED** People Cloud.

Please verify your account by selecting one of the methods helow:

Email: Joel.Atkins@mailinator.com

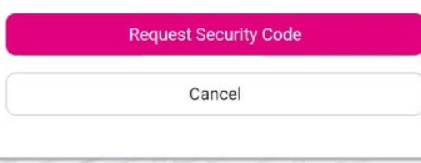

**Nota:** Si tienes un número de teléfono móvil asociado a tu cuenta en modo aislado, tendrás la opción de recibir tu código de verificación por texto y correo electrónico. Consulte la sección [Recursos](#page-7-0) de este documento para obtener instrucciones para agregar un número de teléfono móvil a su cuenta.

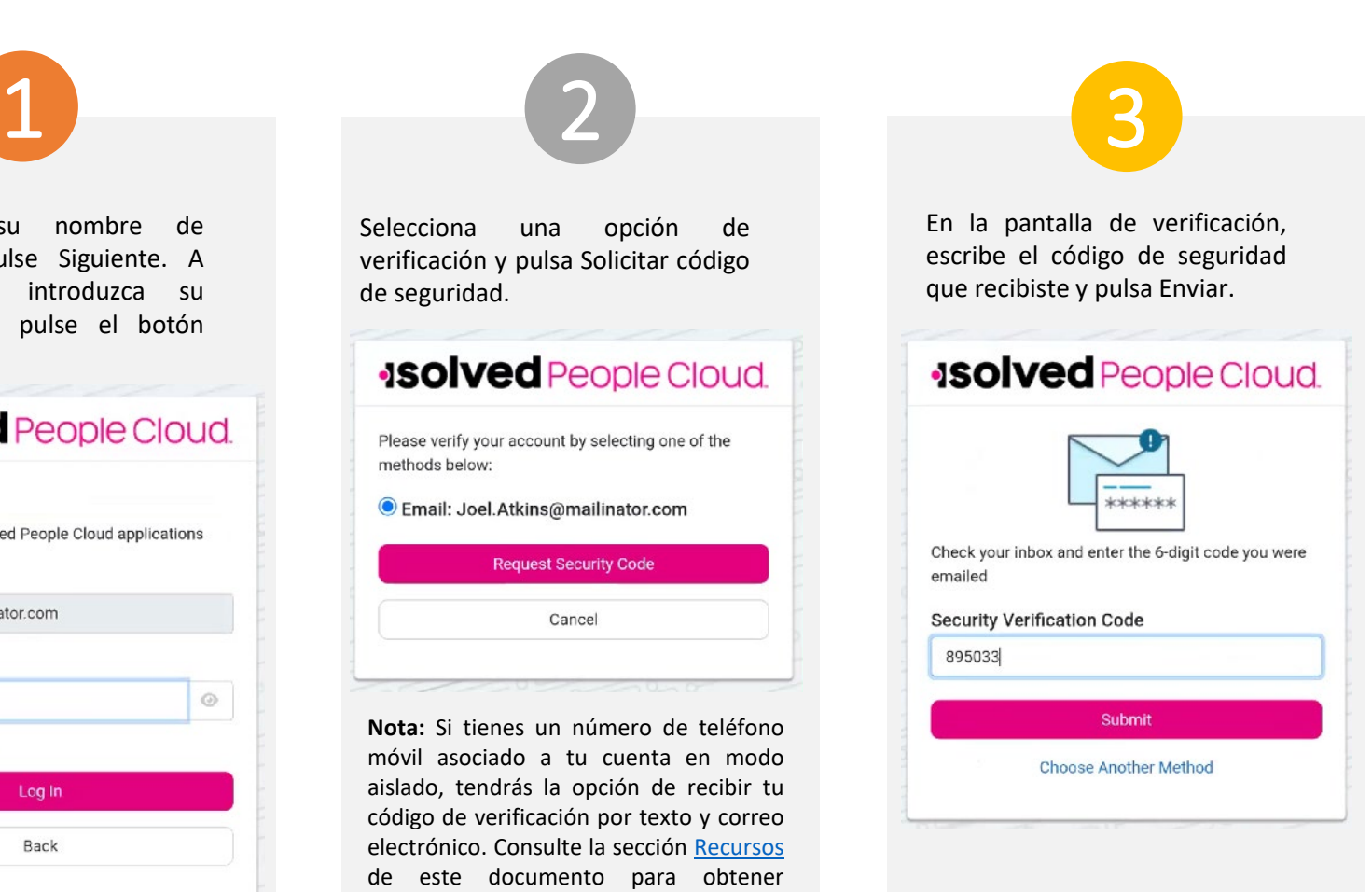

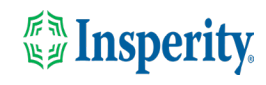

### <span id="page-4-0"></span>Omitir opciones adicionales de MFA durante el inicio de sesión

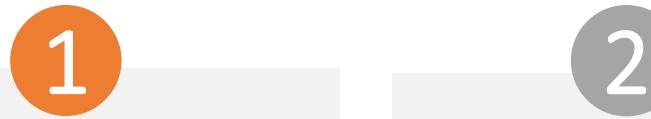

Para continuar usando texto y correo electrónico para proporcionar su autenticación multifactor al iniciar sesión, haga clic en la opción "No volver a preguntarme en este dispositivo" y toque el botón Quizás más tarde.

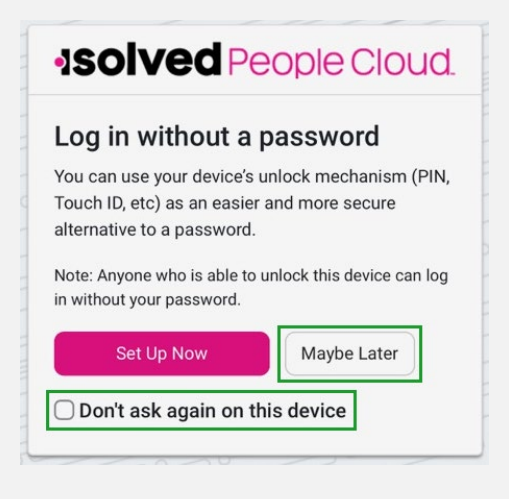

**Nota:** Puedes usar el mecanismo de desbloqueo de tu dispositivo (PIN, Touch ID, etc.) como una alternativa más fácil y segura a una contraseña.

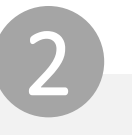

Para omitir la opción de configurar una aplicación autenticadora, haz clic en la opción "No volver a preguntarme en este dispositivo" y toca el botón Quizás más tarde.

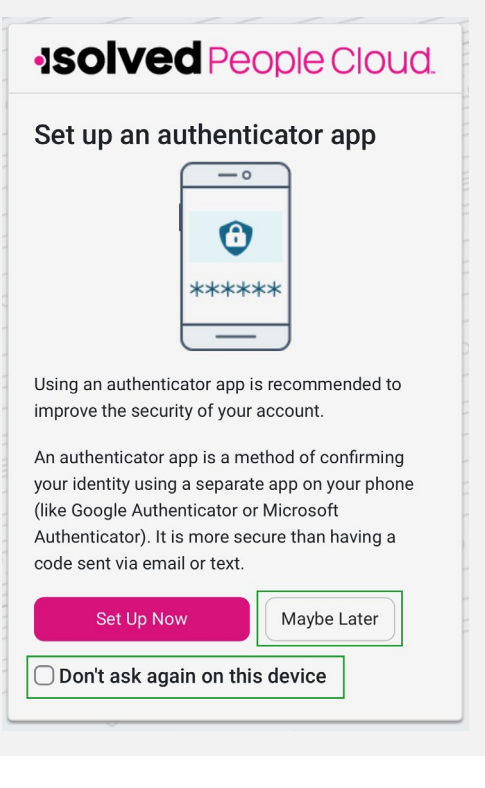

3 Navega por la aplicación deslizando a la derecha o a la izquierda hasta la página que quieras. **isolved** A Good morning, Joel It's 11:49 AM Messages<br>2 Vi Notifications Pay and Tax Direct Deposit Pay History **Year-end Tax Forms Tax Updates** 

### *<u>Insperity</u>*

## <span id="page-5-0"></span>Inicios de sesión en curso en la aplicación móvil

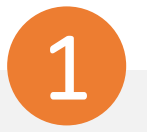

Introduzca su nombre de usuario y pulse Siguiente. A continuación, introduzca su contraseña y pulse el botón Iniciar sesión.

#### **ISOIVED** People Cloud.

#### Welcome

Log in to access isolved People Cloud applications

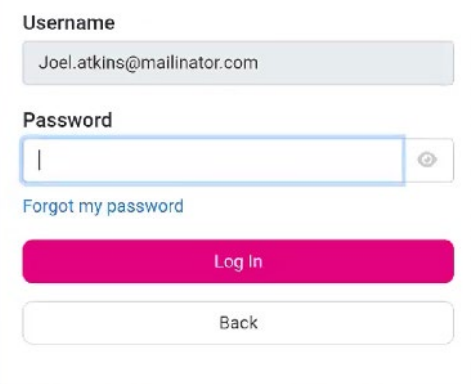

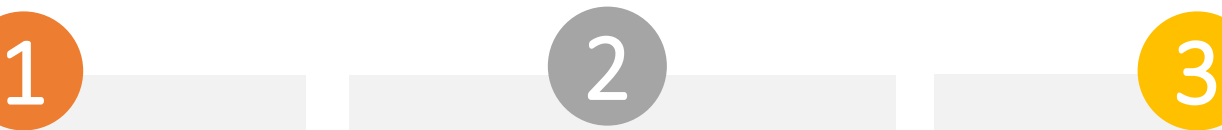

Selecciona una opción de verificación y pulsa Solicitar código de seguridad.

#### **ISOIVED** People Cloud

Please verify your account by selecting one of the methods below:

#### Email: Joel.Atkins@mailinator.com

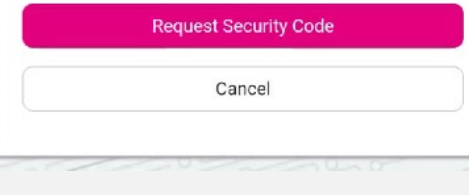

**Nota:** Si tienes un número de teléfono móvil asociado a tu cuenta en modo aislado, tendrás la opción de recibir tu código de verificación por texto y correo electrónico. Consulte la sección [Recursos](#page-7-0) de este documento para obtener instrucciones para agregar un número de

.

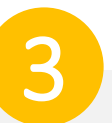

En la pantalla de verificación, escriba el código de seguridad que recibió.

Si se selecciona la opción "Recordarme en este dispositivo", no se le pedirá que proporcione autenticación multifactor durante 12 horas. Si se anula la selección de la opción, se le pedirá que proporcione varios factores con cada inicio de sesión.

#### **ISOIVEd** People Cloud.

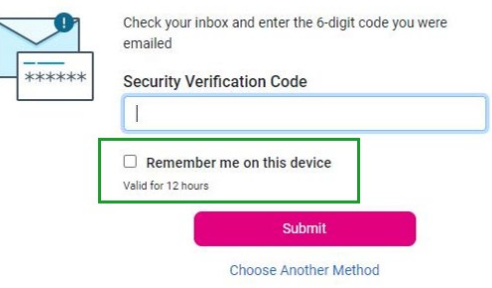

teléfono móvil <sup>a</sup> su cuenta. **Nota:** La duración del tiempo de espera de inactividad sigue siendo de 15 minutos. La opción "Recordarme en este dispositivo" solo afecta a la autenticación multifactor.

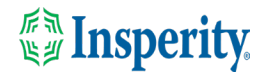

## <span id="page-6-0"></span>Preguntas más frecuentes

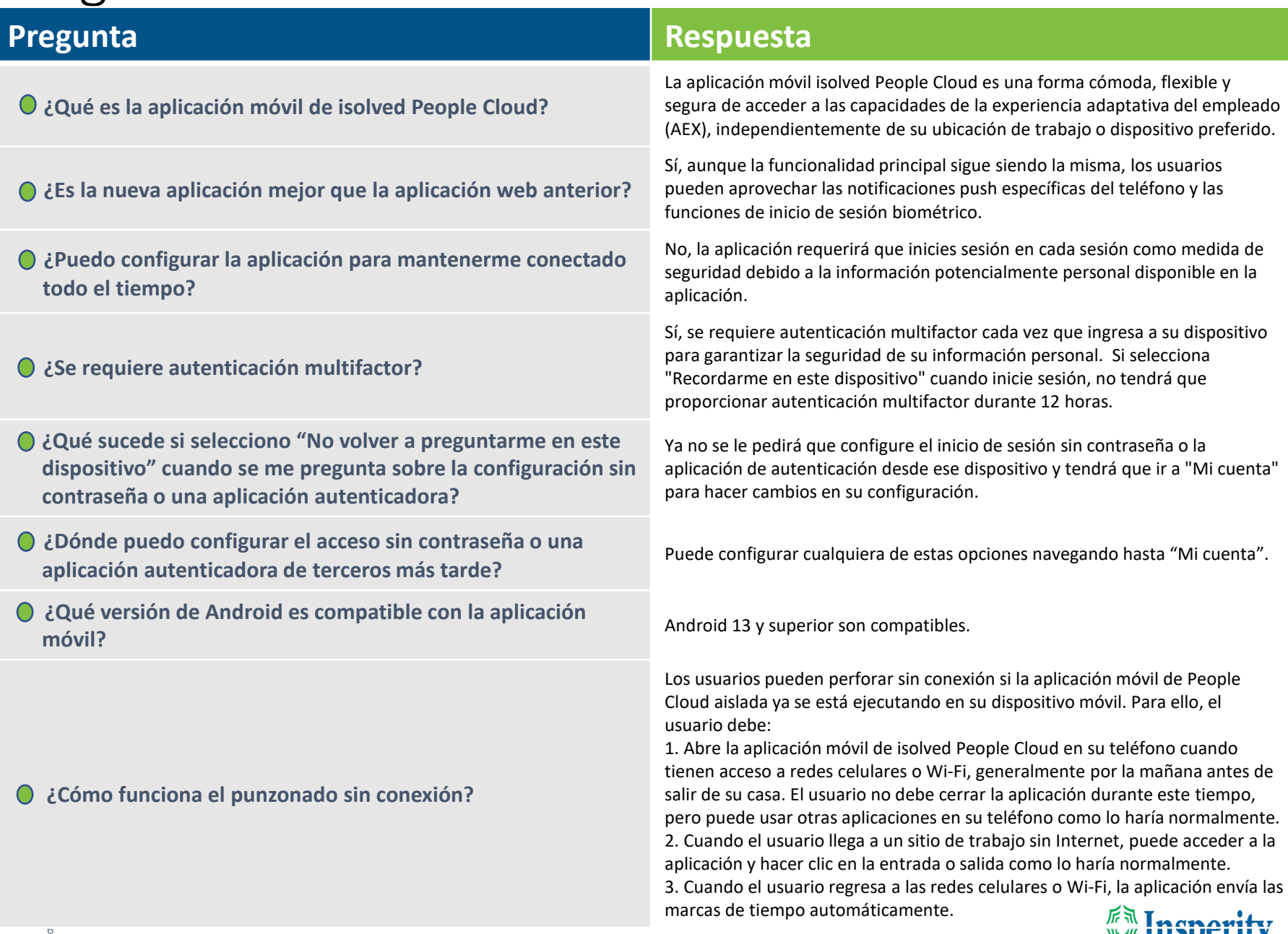

# <span id="page-7-0"></span>Recursos

#### Administradores\*

[Servidor de identidad: autenticación multifactor](https://learning.myisolved.com/library/articles/4567) (administrador) (Inglés) [Servidor de identidad: autenticación multifactor](https://learning.myisolved.com/library/articles/4593) (administrador) (Español)

[Experiencia adaptativa de los empleados –](https://learning.myisolved.com/library/articles/4567) Guía del usuario móvil (Inglés) [Experiencia adaptativa de los empleados –](https://learning.myisolved.com/library/articles/4674) Guía del usuario móvil (Español)

[Actualización de números móviles en la experiencia adaptativa del empleado \(Inglés\)](https://learning.myisolved.com/library/articles/4571) [Actualización de números móviles en la experiencia adaptativa del empleado \(Español\)](https://learning.myisolved.com/library/articles/4596)

#### Empleados\*

[Experiencia adaptativa de los empleados –](https://learning.myisolved.com/library/articles/4671) Guía del usuario móvil (Inglés) [Experiencia adaptativa de los empleados –](https://learning.myisolved.com/library/articles/4674) Guía del usuario móvil (Español)

[Actualización de números móviles en la experiencia adaptativa del empleado \(Inglés\)](https://learning.myisolved.com/library/articles/4571) [Actualización de números móviles en la experiencia adaptativa del empleado \(Español\)](https://learning.myisolved.com/library/articles/4567)

\* Estos recursos requieren acceso a la Universidad aislada. Tendrás que iniciar sesión para ver el contenido.

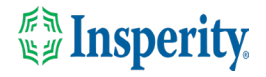